## baldwindream

# **How to Print - Topographic Maps**

Written By: Mr. Barnes

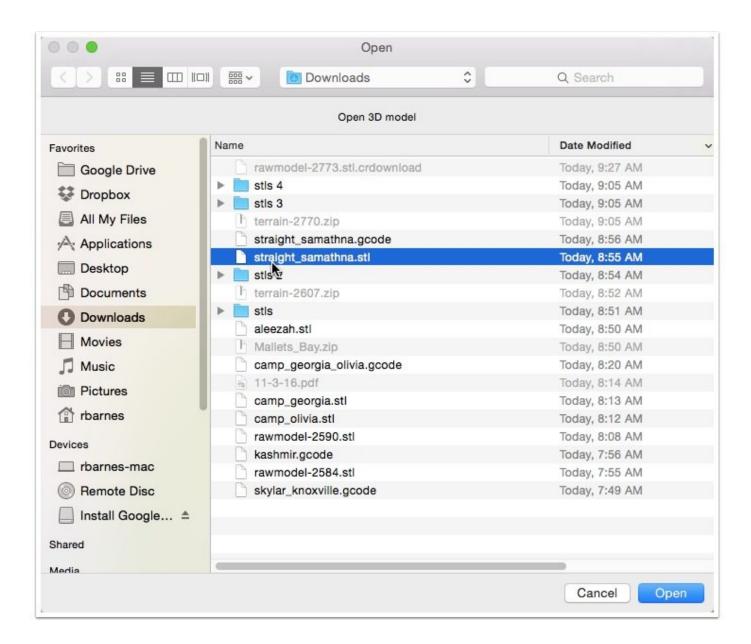

#### Step 1 — Open the STL File in Cura

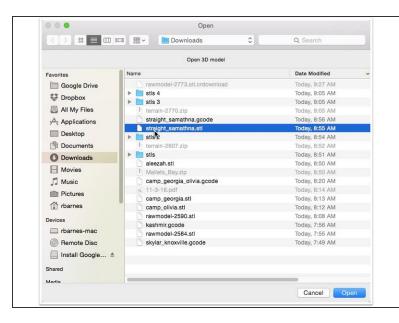

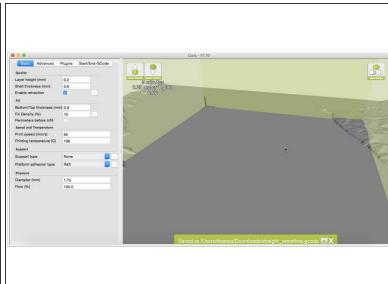

- Click 'Load STL' from the top left of the view.
- Browse to the STL model we want to print.
- Wait patiently for the file to load. These files are particularly large and take a bit.

#### Step 2 — Scale the Model

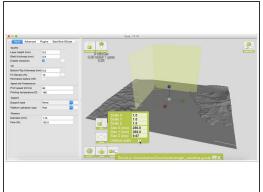

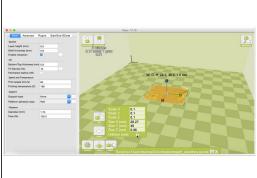

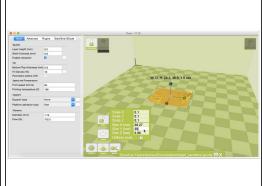

- Click on the model that has loaded.
- Click on the scale tool on the bottom left of the view port.
- Makes the lock next to 'Uniform Scale' is closed. Click it if it is not.
- Set the maximum X, Y or Z dimensions to 35mm. That means you find the largest dimension, and set it to 35mm.

#### Step 3 — Scale the Z If Needed

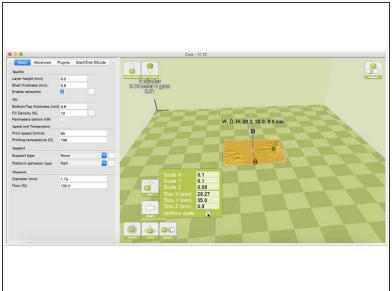

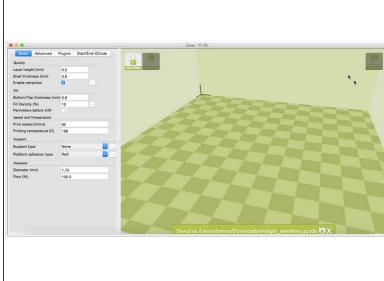

- If the model is particularly flat, you will need to scale the Z axis.
- Unlock the 'Uniform Scale' lock.
- Change the Z axis dimension to something around 4mm.

#### Step 4 — Save the G-Code File

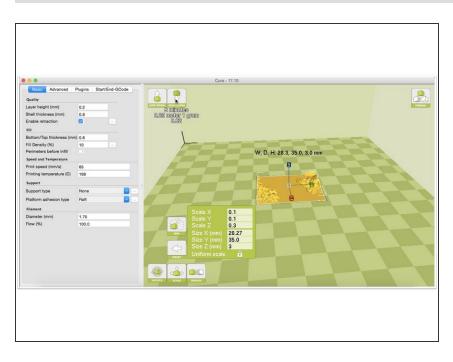

- Click 'Save GCODE' at the to left of the display window.
- Save the file with a useable filename.

#### Step 5 — Upload the GCODE File to the Printer

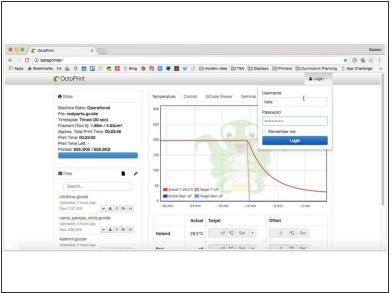

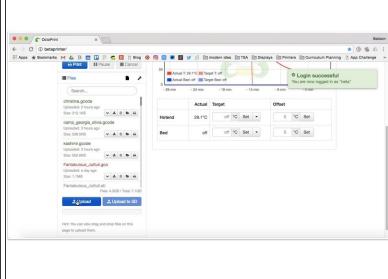

- Browse to the printer in your web browser. alphaprinter/ or betaprinter/
- Login using alpha or beta for the username, and thinkinggirls as the password.
- Click the upload button and browse to the .GCODE file you created and upload to the machine.

### Step 6 — Start the Print

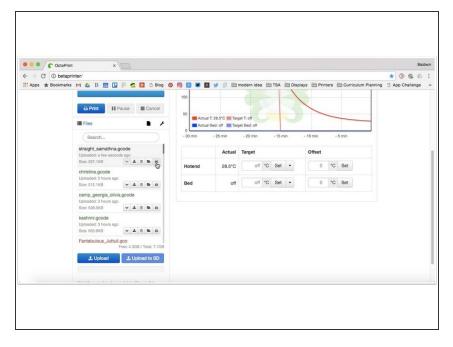

 With the file listed in the 'Files' sidebar, you are ready to print. Click the small printer icon on the right under the file name.

This document was generated on 2021-12-21 03:30:04 AM (MST).